# How to create/modify a recipe (1)

- 1) First, click on **Recipe** in the main menu
- 2) Find your directory : Qualiflow Therm / Users lab / Your lab / Your name
- 3) Open the recipe directory and select a recipe
- 4) Complete the page **Recipe Headedness** with the up to date Pyrometer table Si\_4E and comments if needed
- 5) Press **Edit,** the first step of recipe appears (see next page).

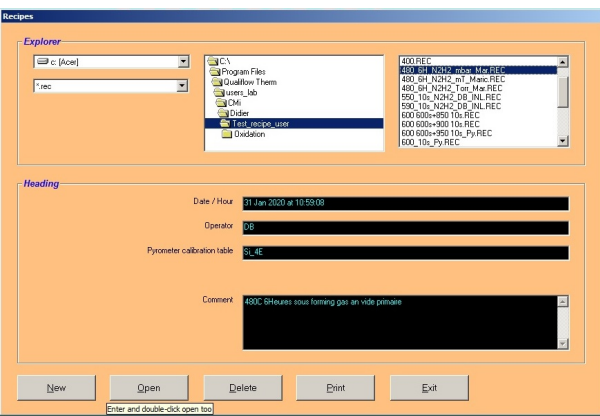

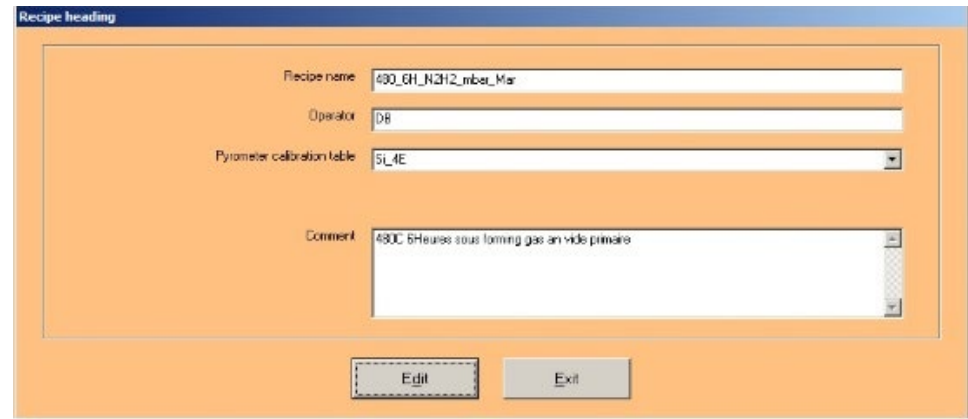

1

# How to create/modify a recipe (2)

6) The page **Edit Step (recipe(1))** is the first step of your recipe. Enter the process parameters requested (see next page) and click on **Next Step** for the second step etc...

- Duration (**Time**)
- MFC1 2 3 flow (**Gas line**) 50 to 2000 sccm
- Select the temperature control mode : TC or pyrometer (**Temperature control**)
- Set the temperature of the step (**Temperature control**)
- . Set the atmosphere : (**Vacuum**)

Once all steps are completed, click on **Save Recipe**:

You can navigate from one step to the other, add steps, remove steps etc … with the menu on the right of the window.

# How to create/modify a recipe (3)

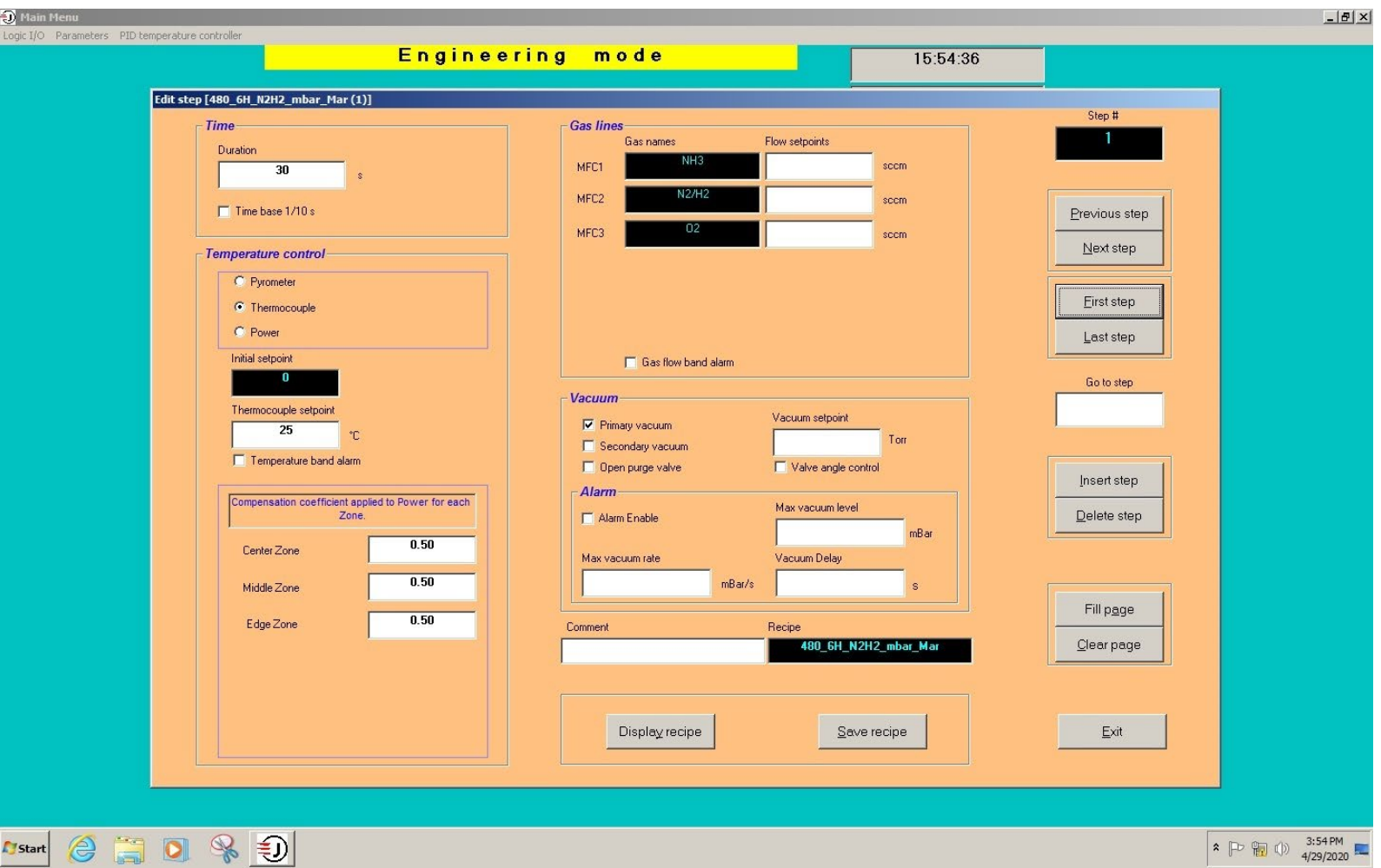

# How to create/modify a recipe (4)

#### NB :

● For the parameters « **Compensation of the power for each zone** »

- $\cdot$  0.5 up to 500 °C
- 0.9 up to 1200 °C

• To activate the turbo pump (secondary vacuum), you have to first ask for a primary vacuum during 120 s and then with the next step, ask for a secondary vacuum for 120 s minimum to able to switch on the turbo pump.

● To fill the chamber with N2, you have to select **Open purge valve**. The flow is 10 l/min.

● During the ramp up and the annealing steps, it's recommended to switch off the N2 (**Open purge valve**) to be in static mode. This makes the temperature control easier